# SYSPRO MOM Upgrade Guide

2019 R1 | Manufacturing Operations Management

Last Published: August 2019

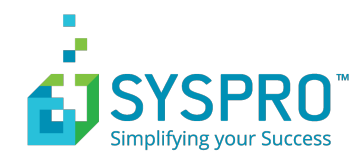

# **Contents**

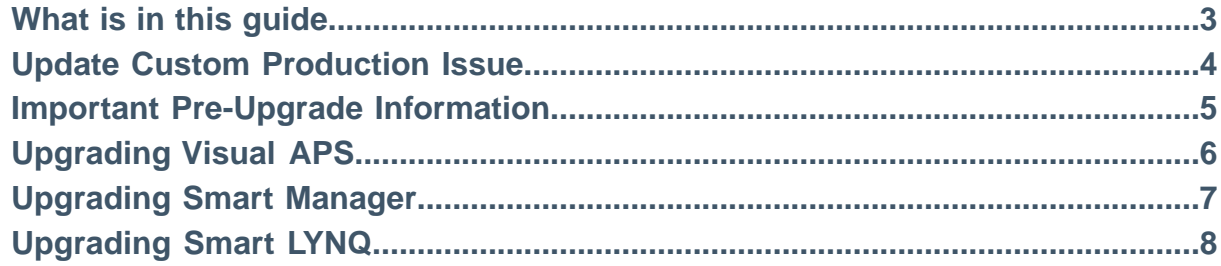

### <span id="page-2-0"></span>**What is in this guide**

This guide explains how to upgrade your software to SYSPrO MOM 2019. For compatibility reasons you must upgrade all component of the application at the same time.

#### New component names of SYSPRO MOM 2019:

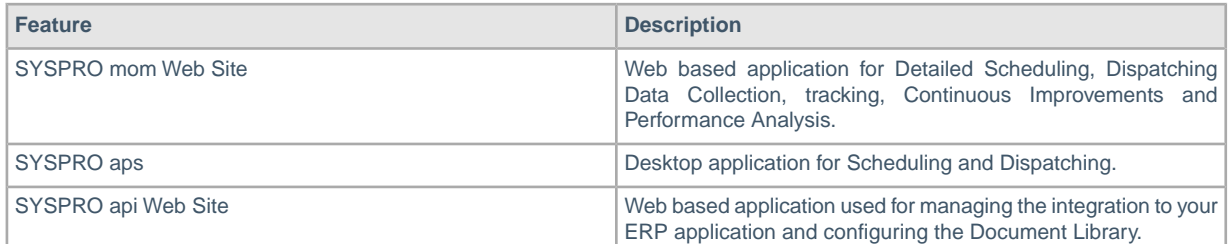

The upgrade is managed through the Product Updater. The Product Updater must be run manually on the web server to install the web components and from all desktop computers where the Visual APS component is installed. Unattended installs and deployment of the Visual APS component via group policy is not currently supported in this version.

SYSPRO MOM 2019 consists of the following builds:

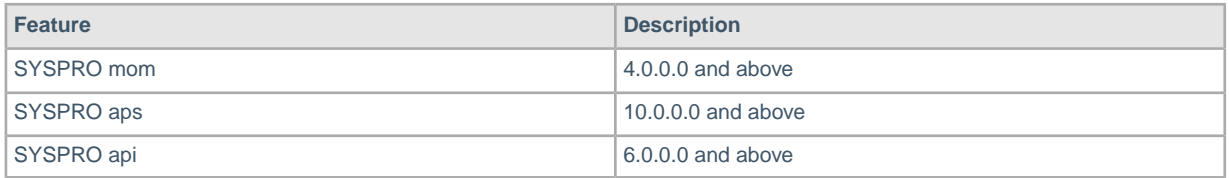

Periodically, improvements are made to the Product Updater and you may be requested to download a new verison of this file.

### <span id="page-3-0"></span>**Update Custom Production Issue**

- 1. Your current profile has now been updated with 2019 R1 function.
- 2. Select **Issues** from **Advanced Settings**.
- 3. All default Product Issues that were shipped with the 2.8 and 3.8 profile will be converted to the 2019 R1 format as explained in the table below. If any custom Production Issues were created since applying the 2.18 or 3.8 profile, the Production Issues should be edited and set to the relevant type and category.

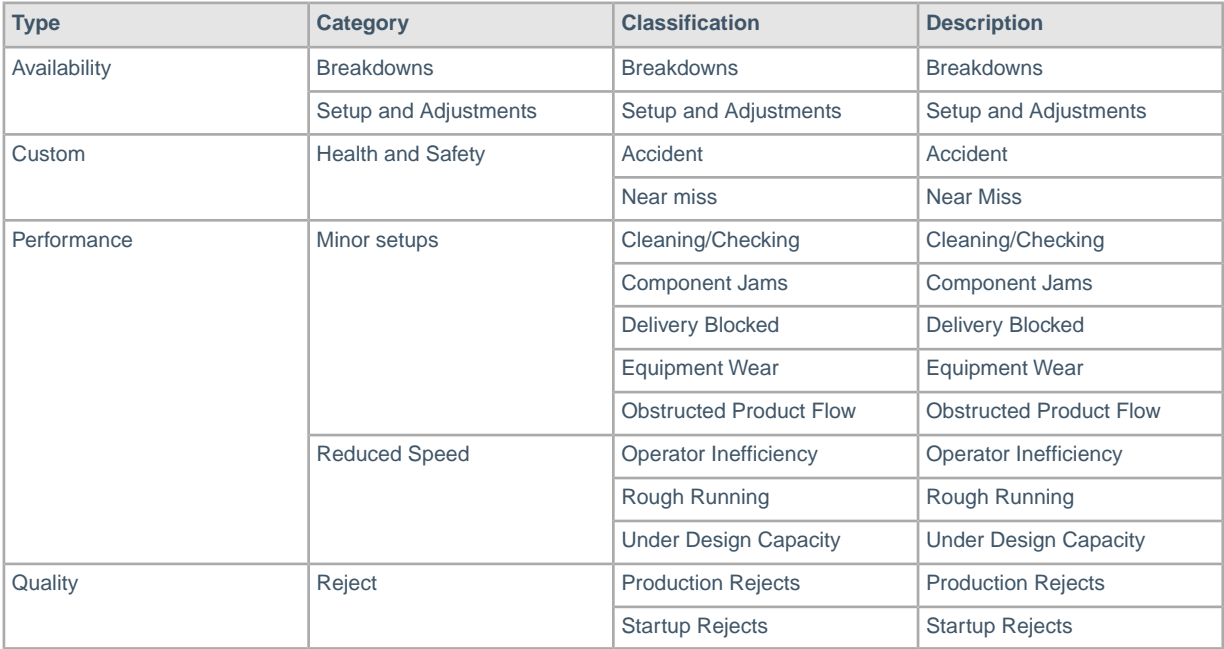

#### <span id="page-4-0"></span>**Important Pre-Upgrade Information**

It is recommended that an upgrade of a test environment is performed before upgrading your live production environment. This will allow you to estimate the actual time the upgrade will take to complete and where the live upgrade should be scheduled outside of business hours.The time the upgrade will take to perform depends on:

- The version you are upgrading from
- How much historical data there is within the \smart \manager database(s)
- Whether you have customizations that will need to be re-applied after the upgrade
- The number of Visual APS Desktop installation that need to be upgraded

If you are using Workforce Manager for data collection, it's likely that you will have accumulated large volumes of transactional data. It is recommended before commencing the upgrade to SYSPRO MOM 2019 that a new empty logic database is created, if the database appears to be exceptionally large in size. The Smart manager instance should be mapped to the new Logic Database.

The upgrade process will create new version of these SQL Views:

- All LYNQ SQL Views in the ERP database
- [Lynq ME IntefrationActivityView] in the Smart Manager Data Database.

SYSPRO MOM will no longer use the following SQL Views:

- ILyng ME SummaryExtendedViewl in the Smart Manager database
- [Lynq\_ME\_DailySummary] in the smart Manager database

The SQL Views will remain in the database to prevent any potential crashes with 3rd Party customizations.

Prior to completing the upgrade that a full backup of your ERP and Smart Manager databases have been taken.

Before starting the update you MUST clock all employees and equipment out pf the Workbench by selecting End Day/Turn Off. Allow 5 to 30 minutes for transactions to be generated and post to the SYSPRO ERP application before commencing with the upgrade. Whilst the applications are being upgraded, please do not allow any users to logon .

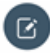

**Note:** Please upgrade SYSPRO aps before upgrading SYSPRO mom.

# <span id="page-5-0"></span>**Upgrading Visual APS**

From the Product Updater, select to update **LYNC aps**.

The *Select Version* window is displayed.

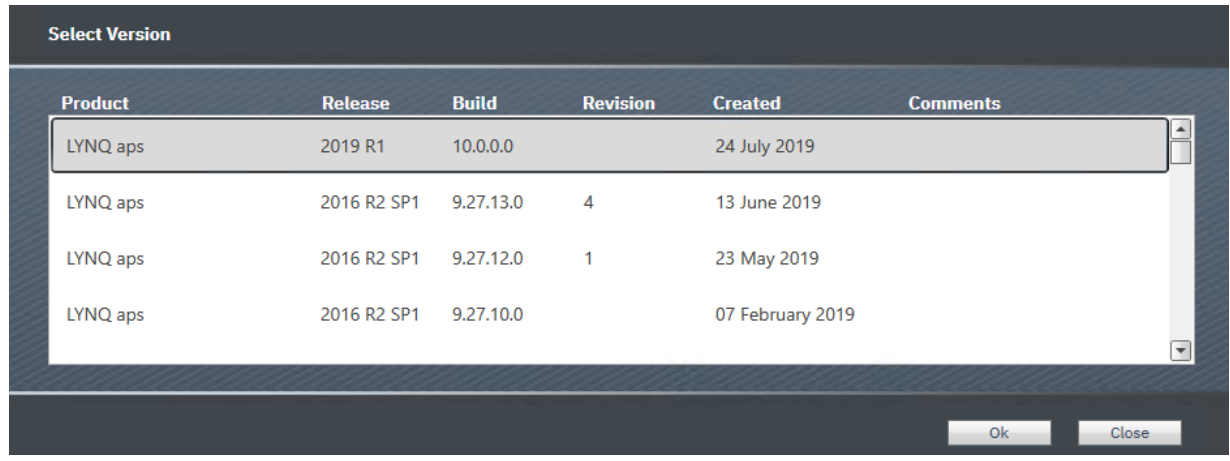

- 1. Select the most recent 2019 R1 release and select **Ok**.
- 2. Once the update is completed, launch **Visual APS**.
- 3. The **DB Version Update** window is displayed.
- 4. Select **Yes** to update the database.

**Note:** You must be logged in as a user that has rights to update table data and the database schema in SQL. This can be a user that is a member of either the sysadmin or db\_owner role or a user with equivalent rights. SYSPRO aps stores its database objects in the SYSPRO database.

## <span id="page-6-0"></span>**Upgrading Smart Manager**

From the **Product Updater**, select to update LYNQ mom.

The **Select Version** window is displayed.

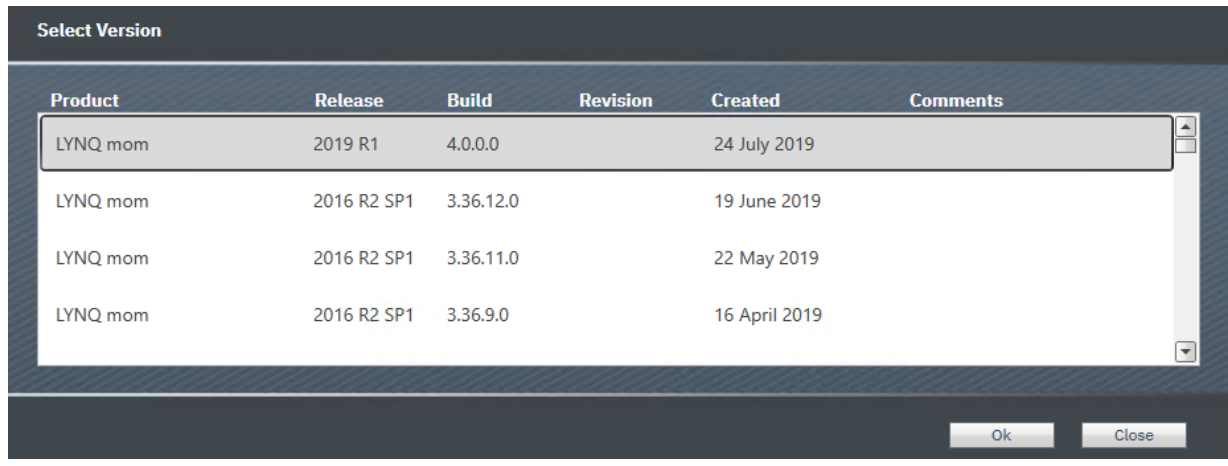

- 1. Select the most **2019 R1** release and select **Ok**.
- 2. The *Configurator* window is displayed.

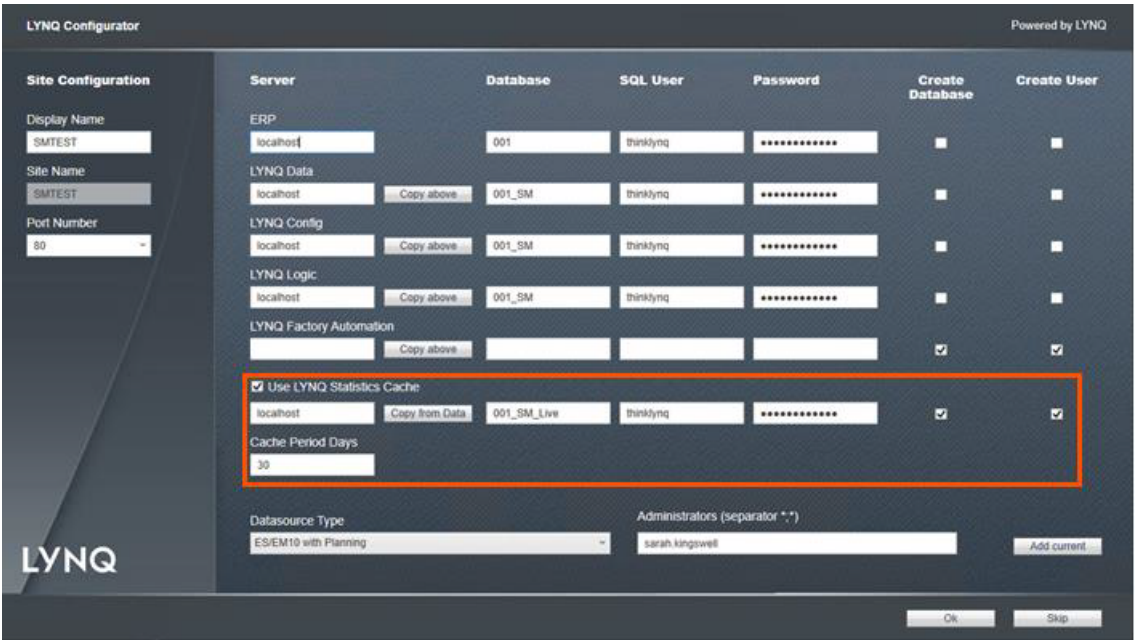

- 3. Select the option **Use LYNQ Statistics Cache** if the row does not show any settings.
- 4. Select **Copy from Data**.
- 5. Select **Create Database** and **Create User**.
- 6. Select **Ok**.
- 7. Once the update is complete open the SYSPRO mom Website. The first time the site is run you will be prompted to update the database.
- 8. Select **Ok** to update the Database.

# <span id="page-7-0"></span>**Upgrading Smart LYNQ**

From the **Product Updater**, select to update LYNQ api.

The **Select Version** window is displayed.

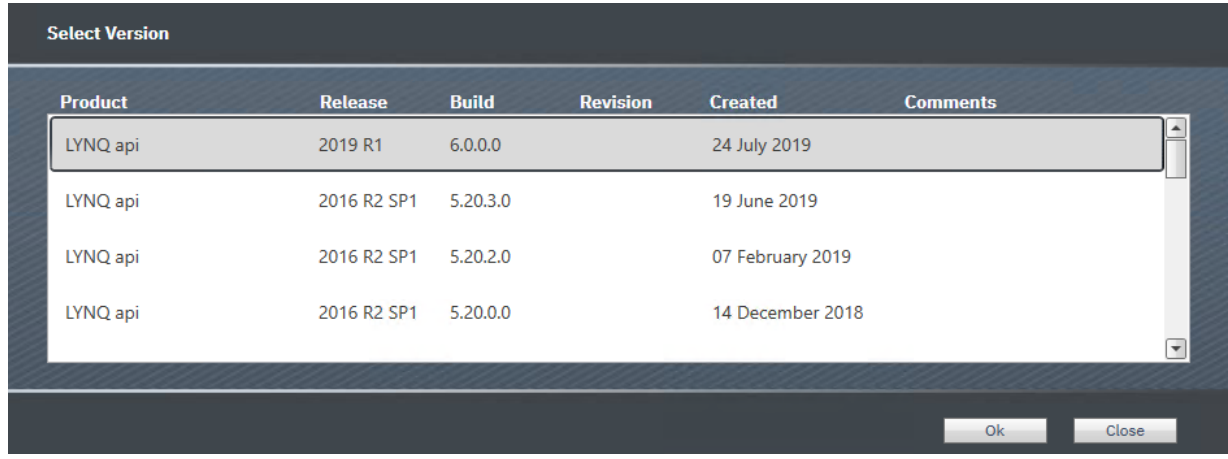

- 1. Select the most **2019 R1** release and select **Ok**.
- 2. The *Configurator* window is displayed.

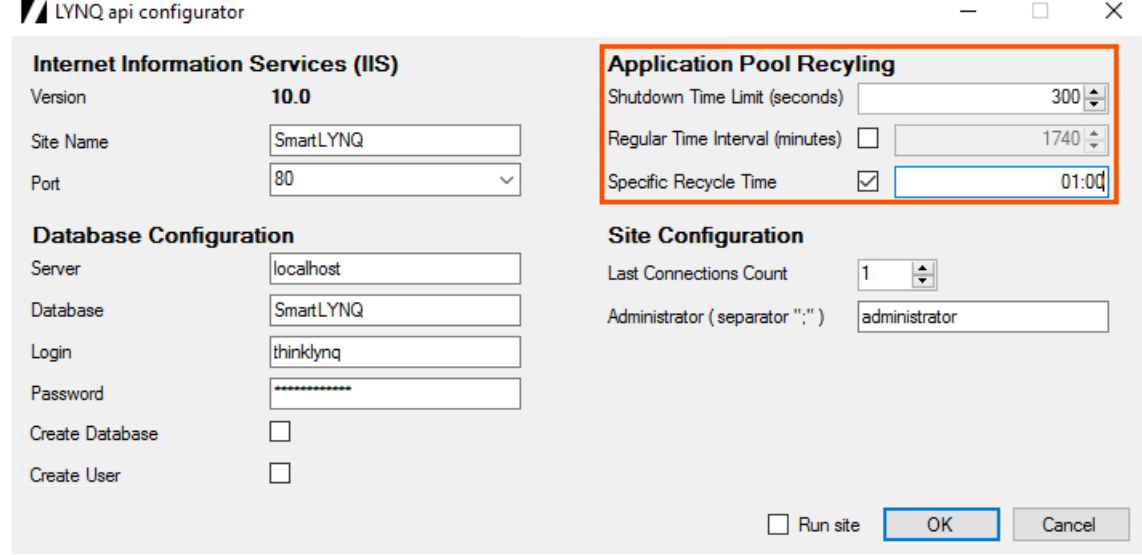

#### 3. It is recommended the **Application Pool Recycling** settings are set to:

- Shutdown Time Limit (seconds) 300
- Regular Time Interval (minutes) Off
- Specific Recycle Time On 01:00
- 4. Select **OK**.

 $\overline{\phantom{a}}$ 

- 5. Once the update is complete open the LYNQ api Website.
- 6. The first time the site is run you will be prompted to update the database.
- 7. Select **OK** to update the **Database**.

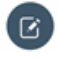

**Note:** You must be logged in as a user that has rights to update table data and the database schema in SQL. This can be a user that is a member of either the sysadmin or db\_owner role or a user with equivalent rights. SYSPRO aps stores its database objects in the SYSPRO database.